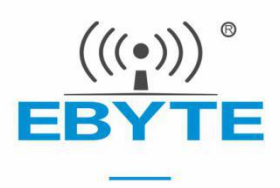

# **LINUX** 集成用户手册

V1.0

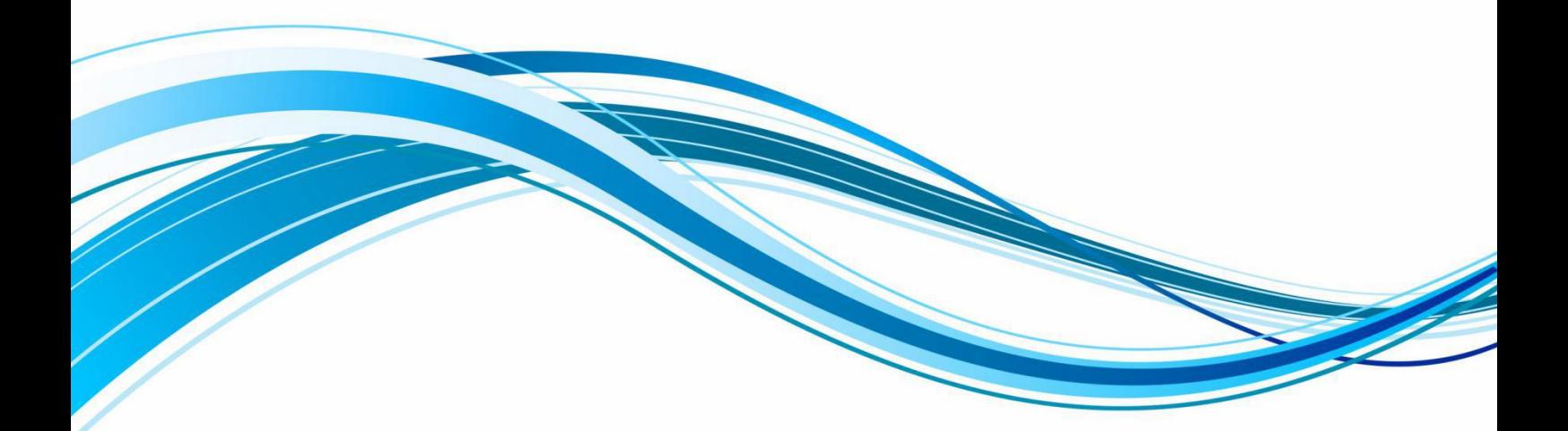

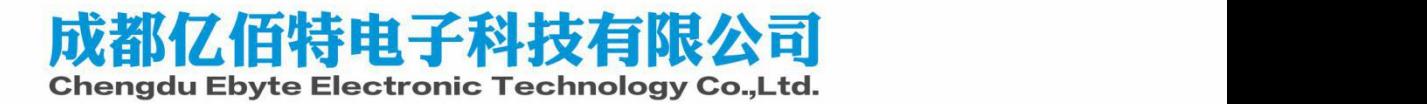

# 目录

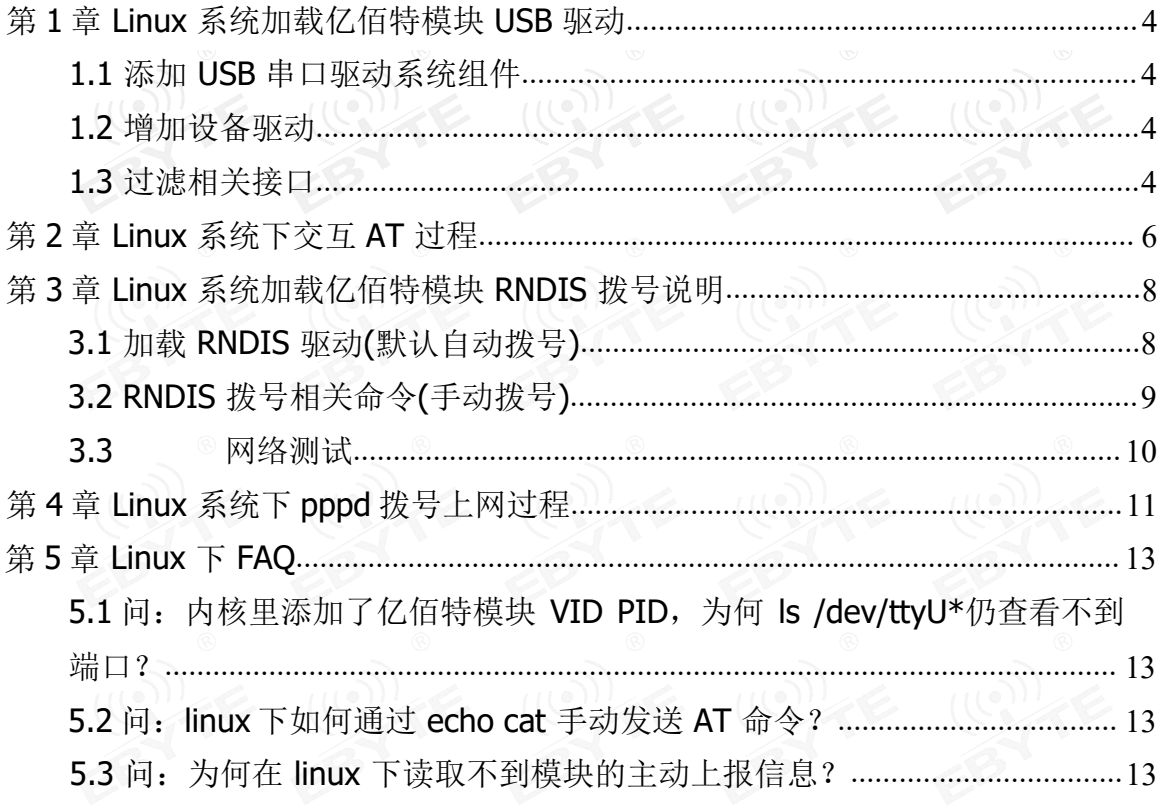

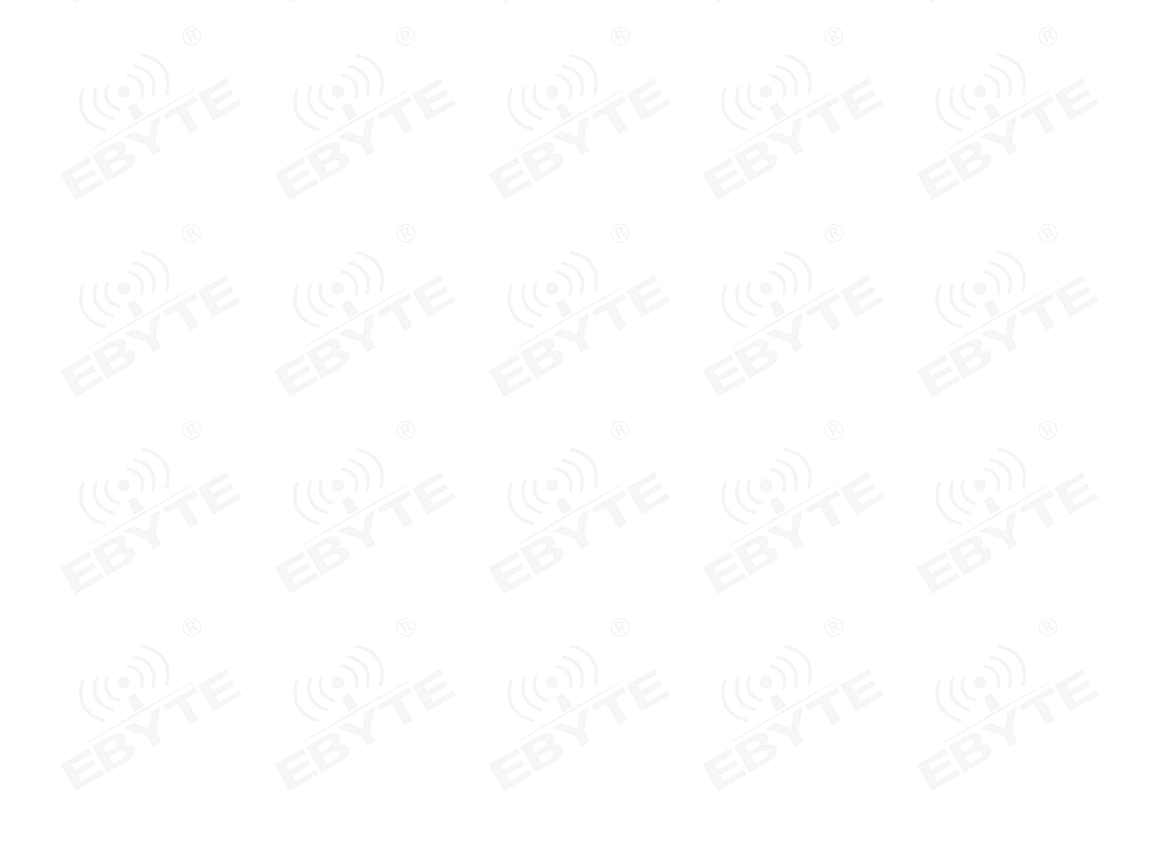

# 第 **1** 章 **Linux** 系统加载亿佰特模块 **USB** 驱动

### <span id="page-2-0"></span>**1.1** 添加 **USB** 串口驱动系统组件

在 Linux 系统中通常使用 USB 转串口的驱动。添加驱动需要配置 Linux 内核,方法如下:

cd kernel

make menuconfig

device drivers -> usb support -> usb serial converter support

选中如下组件:

USB driver for GSM and CDMA modems

选中后保存配置。

### <span id="page-2-1"></span>**1.2** 增加设备驱动

使用 lsusb 杳看 usb 设备, 确认发现设备。

```
test@ubuntu:~$ lsusb
Bus 001 Device 001: ID 1d6b:0002 Linux Foundation 2.0 root hub
Bus 002 Device 001: ID 1d6b:0001 Linux Foundation 1.1 root hub
Bus 002 Device 002: ID 0e0f:0003 VMware, Inc. Virtual Mouse
Bus 002 Device 003: ID 0e0f:0002 VMware, Inc. Virtual USB Hub
Bus 001 Device 026: ID 1286:4e3c Marvell Semiconductor, Inc.
```
如上图,模块的 VID、PID 默认为 0x1286、0x4E3C。

### <span id="page-2-2"></span>**1.3** 过滤相关接口

模块需加载 DIAG 口, AT 口及 modem 口, 其他无关端口需过滤, 以下提供两种解决方 式,可根据实际情况选择处理

1、kernel 版本支持 blacklist 的, 在 option.c (路径一般为 drivers/usb/serial/option.c) 中的 option ids 中添加 blacklist,可使驱动在加载时自动跳过 blacklist 指定的 interface。

在文件中找到 option\_ids[]的数组,添加亿佰特模块的 VID 和 PID,参照以下方法添 加VID、PID:

```
#define YUGA VENDOR AC3
                                              0x1286
   #define YUGA PRODUCT AC3
                                              0x4E3C设置 interface 0、1 不加载 option 驱动, 添加内容如下:
 /*****************Add for YUGA AC3********************/
 static const struct option blacklist info YUGA AC3 blacklist = {
       . reserved = BIT(0) | BIT(1),7******
```
添加 blacklist 到 option ids 数组中:

```
static const struct usb device id option ids[] = {
      /******************Add for YUGA AC3 modem************/
      { USB_DEVICE(YUGA_VENDOR_AC3, YUGA_PRODUCT_AC3),
               .driver_info = (kernel_ulong_t)&YUGA_AC3_blacklist},
```
2、对于 kernel 版本不支持在 option\_ids 数组中设置 blacklist 的, 要先添加模块的 VID 和 PID:

> #define YUGA\_VENDOR\_AC3 #define YUGA\_PRODUCT\_AC3

0x1286  $0x4E3C$ 

static const struct usb\_device\_id option\_ids[] = { { USB\_DEVICE(YUGA\_VENDOR\_AC3, YUGA\_PRODUCT\_AC3)},

在 option\_probe 函数内判断当前 interface 号进行过滤:

```
static int option probe(struct usb serial *serial,
                        const struct usb_device_id *id)
\{************Add for YUGA AC3************************/
        if(serial->dev->descriptor.idVendor==YUGA VENDOR AC3 &&
                serial->dev->descriptor.idProduct==YUGA_PRODUCT_AC3){
                if(serial->interface->cur_altsetting->desc.bInterfaceNumber==0
                || serial->interface->cur_altsetting->desc.bInterfaceNumber==1)
                return - ENODEV;}
                       *******
```
添加数组元素 修改完成后,重新编译内核。

编译完成后,通过查询命令: ls /dev/ttyU\*,可查看 USB 串口加载情况, 如下图:

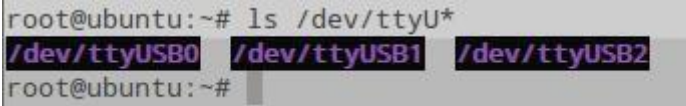

# 第 **2** 章 **Linux** 系统下交互 **AT** 过程

1) 将 USIM/SIM 卡正确插入应用终端, 将 4G 全频天线连接到模块的射频连接器。模块开机, 加载 USB 驱动, 获取 USB 端口: ttyUSB0~ttyUSB2。

ttyUSB0 -> DIAG

ttyUSB1  $\Rightarrow$  AT

ttyUSB2 -> Modem

2) 启动 Linux 系统串口应用程序 minicom, 使用如下指令(以 ttyUSB1 为例):

#minicom -D /dev/ttyUSB1

3) 通过minicom 发送AT 指令进行系统测试

#minicom

将得到如下的返回结果:

Welcome to minicom 2.7

OPTIONS: I18n

Compiled on Jan1 2014, 17:13:22.

Port /dev/ttyUSB1

Press CTRL-A Z for help on special keys

输入如下指令,打开回显:

#### AT PERSONAL PROPERTY OF STRUCK AND RESEARCH THE STRUCK STRUCK STRUCK STRUCK STRUCK STRUCK STRUCK STRUCK STRUCK

如果系统工作正常,将得到如下的返回结果: OK (Castle Company)

输入如下指令,查询产品信息: ATI 将得到如下信息: Manufacturer: Yuga Co.,Ltd. Model: CLM920\_AC3

Revision: CLM920\_AC3-V1 [Jul 16 2019 14:54:01]

IMEI:3520990017614823

+GCAP: +CGSM

输入如下命令,查询PIN 码信息: AT+CPIN?

将得到如下信息:

+CPIN: READY

输入如下命令,查询信号: AT+CSQ 将得到如下信号强度和误码率信息:

+CSQ: 24,0

输入如下指令,查询注册状态:

AT+CGREG?

将得到如下注册信息:

+CGREG: 3,1,"5b1c","0b177d82",7

输入如下指令,查询网络运营商信息:

AT+COPS?

将得到如下运营商信息(不同运营商返回信息不同,以下以中国电信USIM 卡为例) +COPS: 0,2,"46011",7

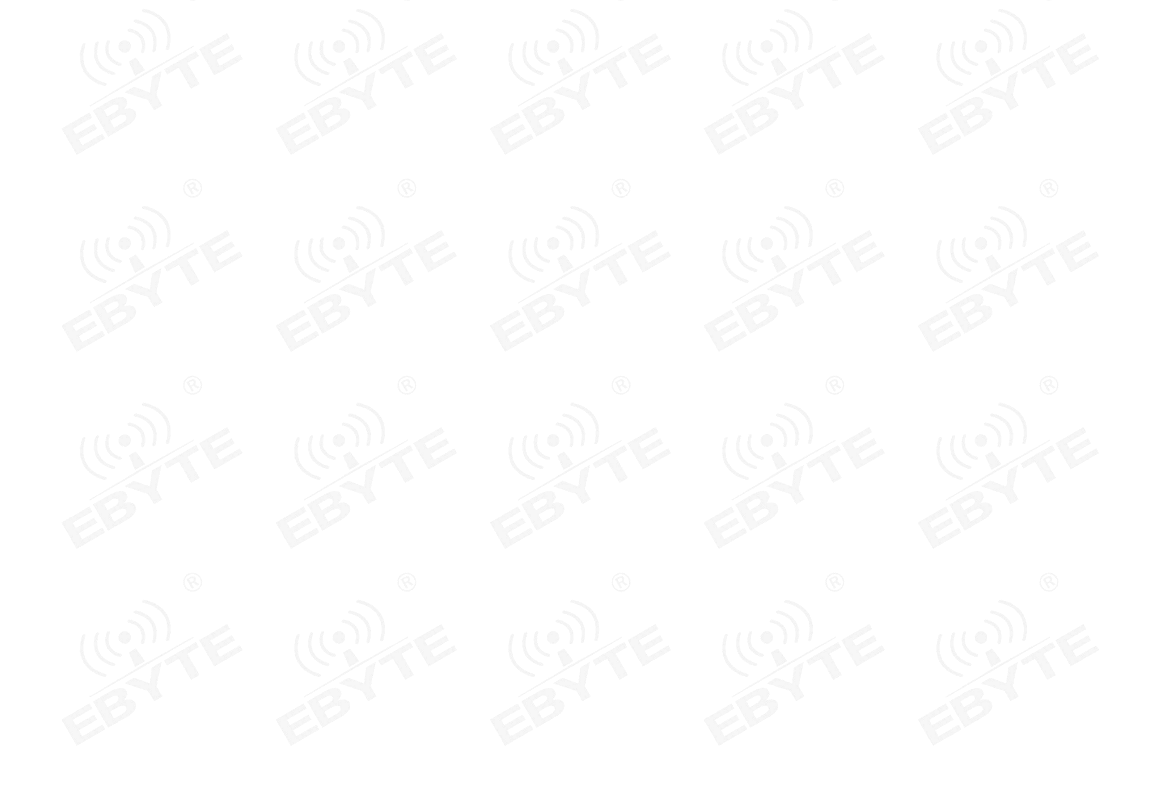

# 第 **3** 章 **Linux** 系统加载亿佰特模块 **RNDIS** 拨号说明

# <span id="page-6-0"></span>**3.1** 加载 **RNDIS** 驱动**(**默认自动拨号**)**

使用 RNDIS, 需要安装驱动 rndis\_host.ko。一般发行版均已经编译好, 直接运行即可。 如果嵌入式开发板可以配置内核的 rndis\_host 为动态模块, 部分内核需要打开 EXPERIMENTAL 选项。

按如下方法修改内核配置:

cd kernel

make menuconfig

Device Drivers → Network device support→ USB Network Adapters → Multi-purpose USB Networking Framework

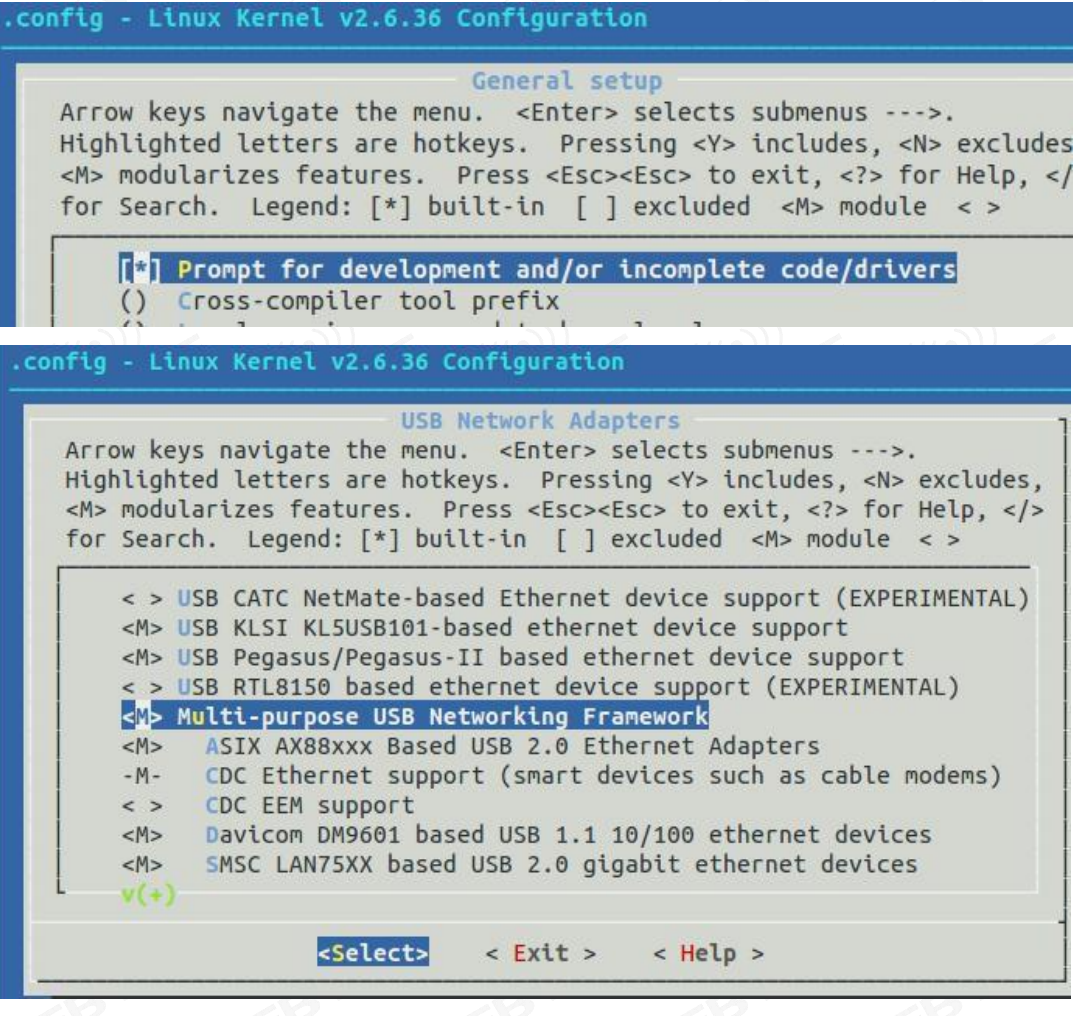

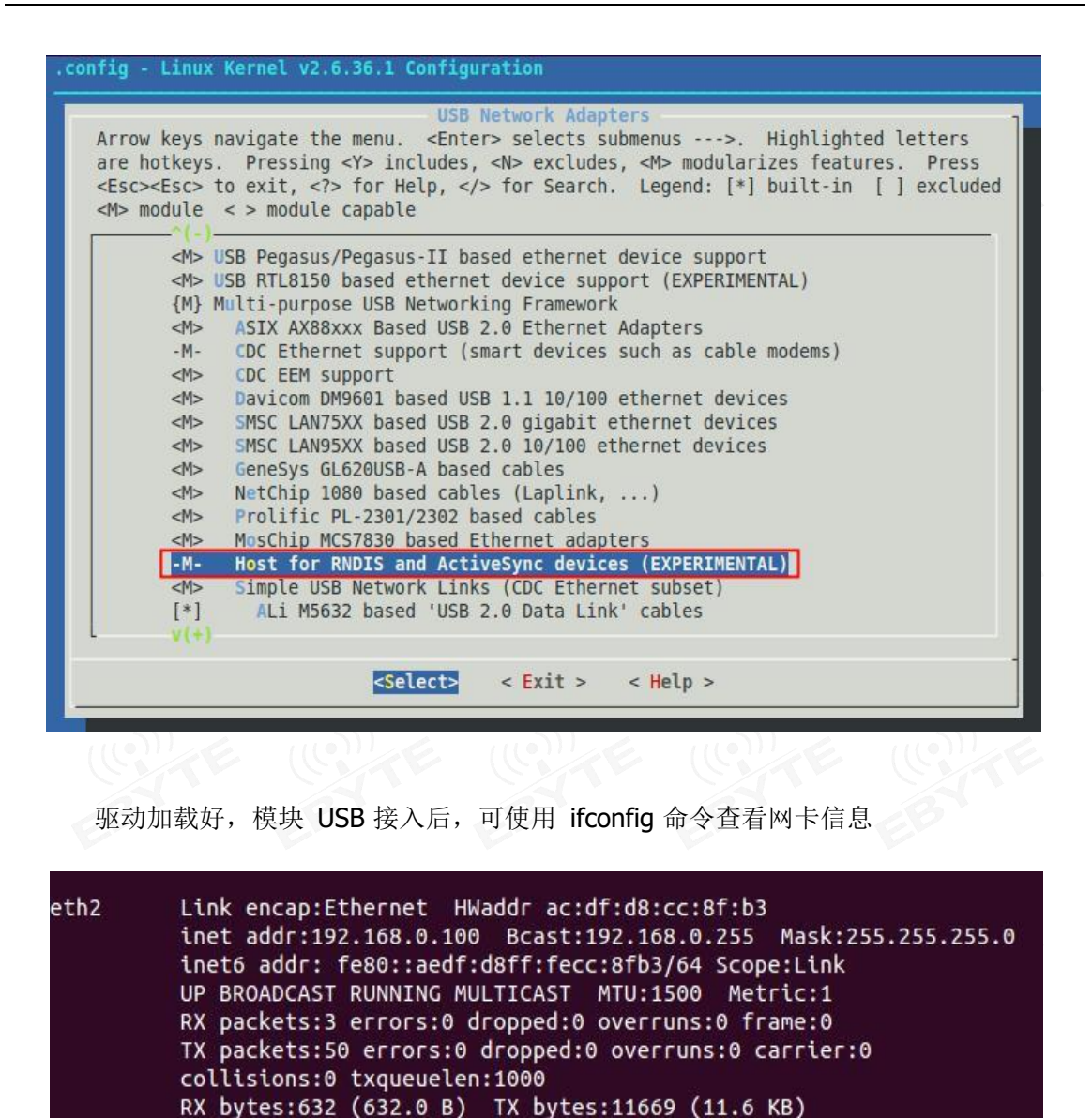

### <span id="page-7-0"></span>**3.2 RNDIS** 拨号相关命令**(**手动拨号**)**

1) 拨号前请查询以下命令,确认模块成功注册到网络,具体返回结果参考 AT 手册。

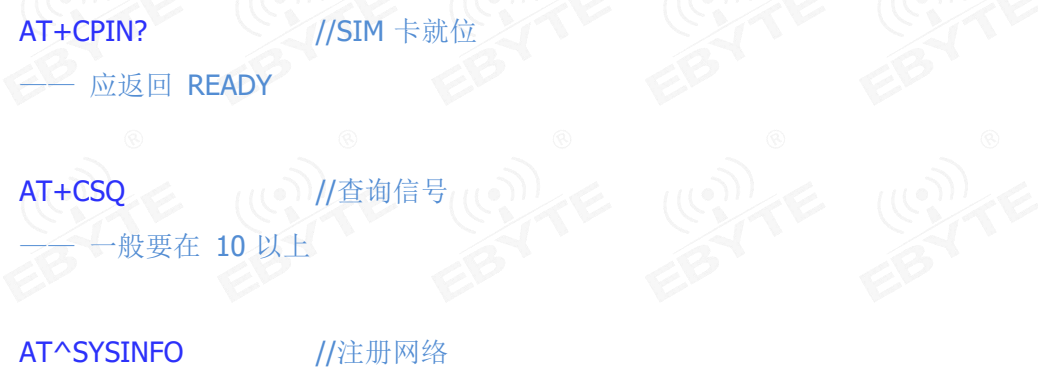

—— 第一位是 2,第二位是 2 或 3(即数据域要注册上)

AT+CGREG? //PS 域注册确认, 19 年 6 月之前版本使用 AT+CEREG?

- 第二位参数应返回 1 或 5, 如 0,1 或 0,5

2) 确认模块注册上网络后, 默认自动拨号上网, 通过以下命令进行 RNDIS 拨号及查询连 接情况。

AT+RNDISCALL =1 8 //发起 RNDIS 拨号

AT+RNDISCALL? //查询

+RNDISCALL: 1 //0 表示断开, 1表示已连接

3) 断开拨号命令

AT+ RNDISCALL=0

### <span id="page-8-0"></span>**33 网络测试**

确认 RNDIS 网卡成功获取 IP, 就可通过 ping 测试是否连接 Internet。

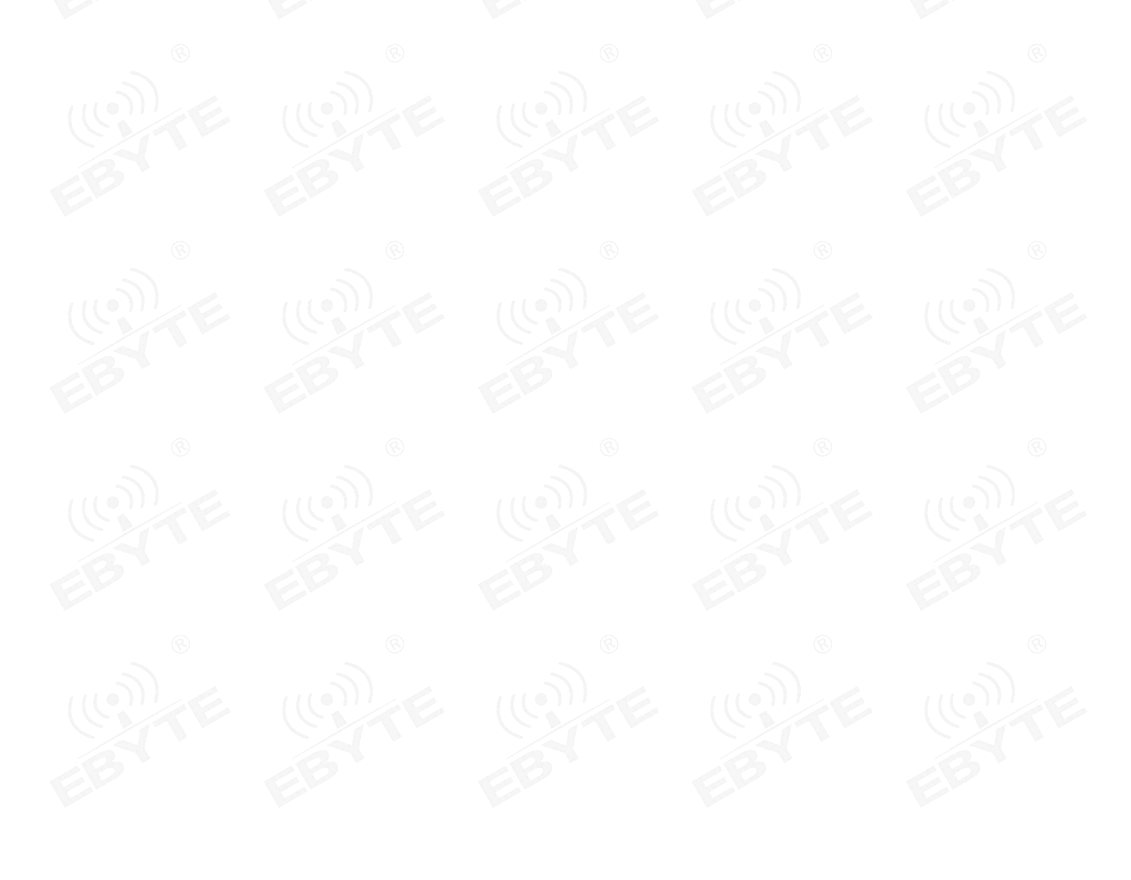

## 第 **4** 章 **Linux** 系统下 **pppd** 拨号上网过程

1) 重复模块的 USB 加载过程和 AT 交互流程。

AT+CPIN? //SIM 卡就位 应返回 READY

AT+CSQ //查询信号 —— 一般要在 10 以上

AT^SYSINFO //注册网络 第一位是 2, 第二位是 2 或 3 (即数据域要注册)

AT+CGREG? //PS 域注册确认 一 第二位参数应返回 1 或 5, 如 0,1 或 0,5

AT+CGDCONT=1,"IP","APN" //设置相应 APN

各运营商公网 APN 为: 中国移动 cmnet; 中国联通 3gnet; 中国电信 ctnet;

2) 确认 Linux 系统带有 pppd 和 chat 可执行程序。如果系统没有 pppd,请安装 kppp, 里面带有 pppd 应用程序 (推荐使用 pppd 2.4.3、pppd 2.4.5);

3) 拨号上网有两种方式:

a) 直接使用我们提供的拨号脚本 yuga.lte-pppd, 注意给脚本执行权限;

b) 分别写 pppd 脚本和 chat 脚本:

(1) /etc/ppp/peers/lte 文件, 内容如下:

# Usage: root>pppd call lte& /dev/ttyUSB2 115200 crtscts modem debug nodetach usepeerdns noipdefault defaultroute

#user card //普通卡不需要用户名,若使用专网, card 换成专网的用户名 #password card //普通卡不需要密码, 若使用专网, card 换成专网的密码 connect '/usr/sbin/chat -s -v -f /etc/ppp/lte-connect-chat' 注: 平台不支持电信 2G 3G, 公网不需要用户名密码。

(2) /etc/ppp/lte-connect-chat 文件, 内容如下:

#/etc/ppp/lte-connect-chat #chat script for LTE. TIMEOUT 15 ABORT "DELAYED" ABORT "BUSY"<br>ABORT "ERROR" ABORT "NO DIALTONE" ABORT "NO CARRIER" "" AT OK ATE0 OK ATD\*99\*\*\*1# **CONNECT** 两个脚本写好后,执行 pppd call lte&, 拨号上网。

4) 测试连接 Internet

测试是否连接 Internet,用如下指令:

# ping 114.114.114.114

测试是否 ping 通 baidu 的 IP 地址。

如果 IP 地址能 ping 通, 而 ping 域名不通, 如下指令:

# ping [www.baidu.com](http://www.baidu.com/)

则需要添加 DNS(114.114.114.114)到/etc/resolv.conf。

5) 断开 Internet 连接:

调用我们提供的结束脚本 ppp-off 使用指令:# killall pppd

注: 若 pppd 拨号前测试了 RNDIS 拨号, 请注意卸载 RNDIS 驱动(rmmod rndis\_host.ko) 或卸载 RNDIS 网口 (ifconfig xxx down, xxx 为 RNDIS 网口名)。

### 第 **5** 章 **Linux** 下 **FAQ**

# <span id="page-11-0"></span>**5.1** 问:内核里添加了亿佰特模块 **VID PID**,为何 **ls /dev/ttyU\***仍查看不到 端口?

答: 首先, 要确认已给模块上电, 且 USB 已成功接入。可通过 lsusb 或 dmesg 查看接入 的 USB 设备信息,确认模块已接入到系统,否则要先确认硬件连接是否正确。通过 lsusb 或 dmesg 查看到模块信息后,再确认添加的 VID PID 是否正确。核对无误后,最终确认修改的 信息是否被系统编译到。

以上信息都确认无误, 就能通过 ls /dev/ttyU\*查看到端口了。

#### <span id="page-11-1"></span>**5.2** 问:**linux** 下如何通过 **echo cat** 手动发送 **AT** 命令?

答: 以向 ttyUSB2 发送命令 AT 为例, 可按以下命令操作(通过 ctrl+c 退出)

```
sudo echo -en "AT\r\n" > /dev/ttyUSB2;cat /dev/ttyUSB2
```
test@yuge-info:~\$ sudo echo -en "ATE\r\n" > /dev/ttyUSB2;cat /dev/ttyUSB2

```
OK
nctest@yuge-info:~$ sudo echo -en "AT\r\n" > /dev/ttyUSB2;cat /dev/ttyUSB2
AT
OK
```
### 5.3 问: 为何在 linux 下读取不到模块的主动上报信息?

<span id="page-11-2"></span>答: 不可在 generic.c 中添加模块 VID PID, 需在 option.c 文件中添加, 确认模块加载为 GSM modem。